# **HR BUDGET REPORT**

## **1. Go to my.fresnostate.edu**

## **2. Select Reports Portfolio**

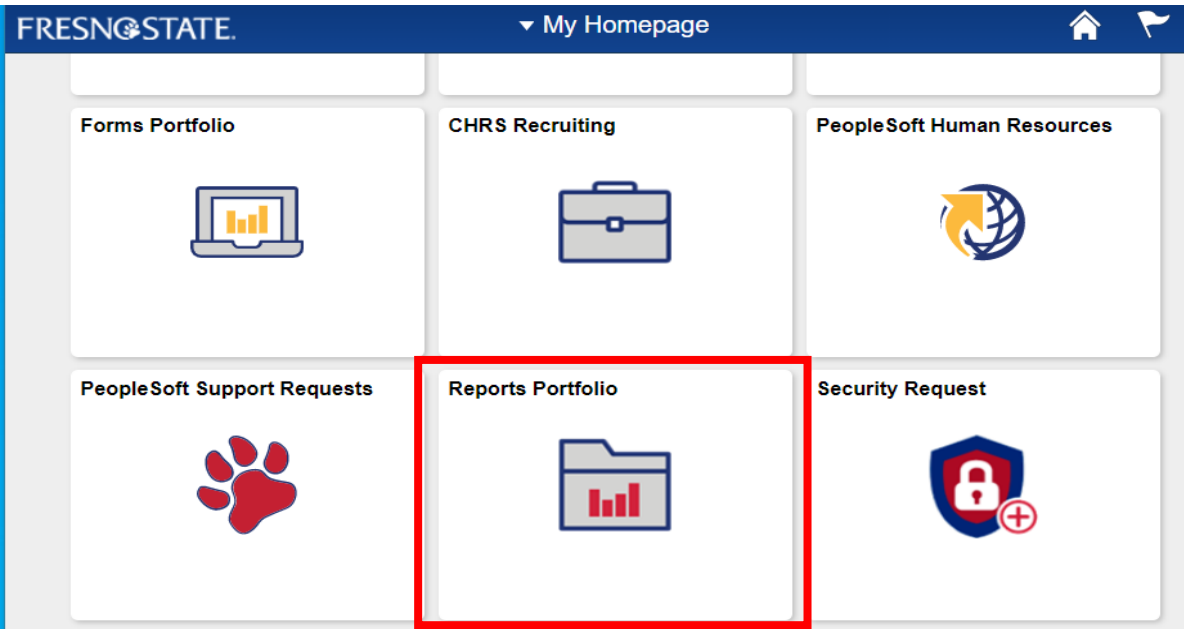

#### **3. Select Human Resources**

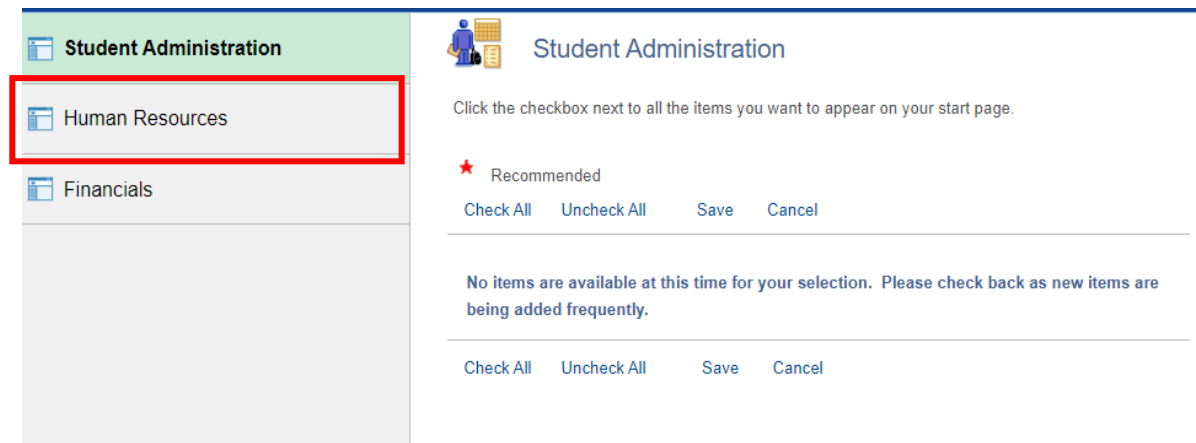

#### **4. Under the Financial Budgets section, select Budget/Expenditure Reports**

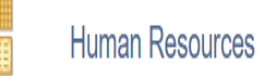

Click a link below to view the selected item. Or click the link labeled Customize Selections to add/remove items from your start

#### page.

₩ Recommended

**Customize Selections** 

#### **Financial Budgets**

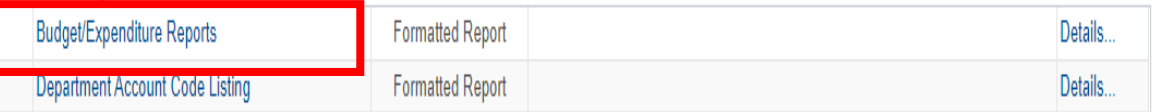

#### **Human Resources**

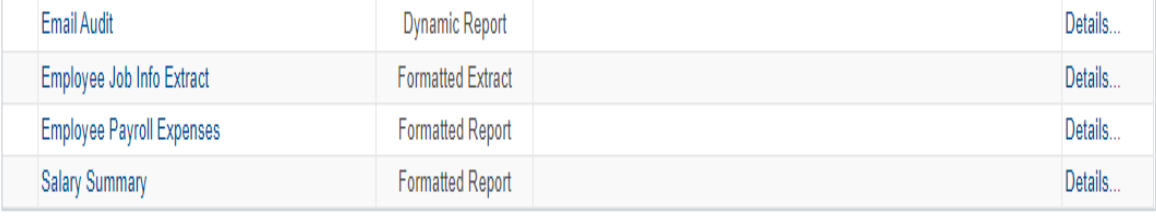

### **5. Enter information you have and click "Search"**

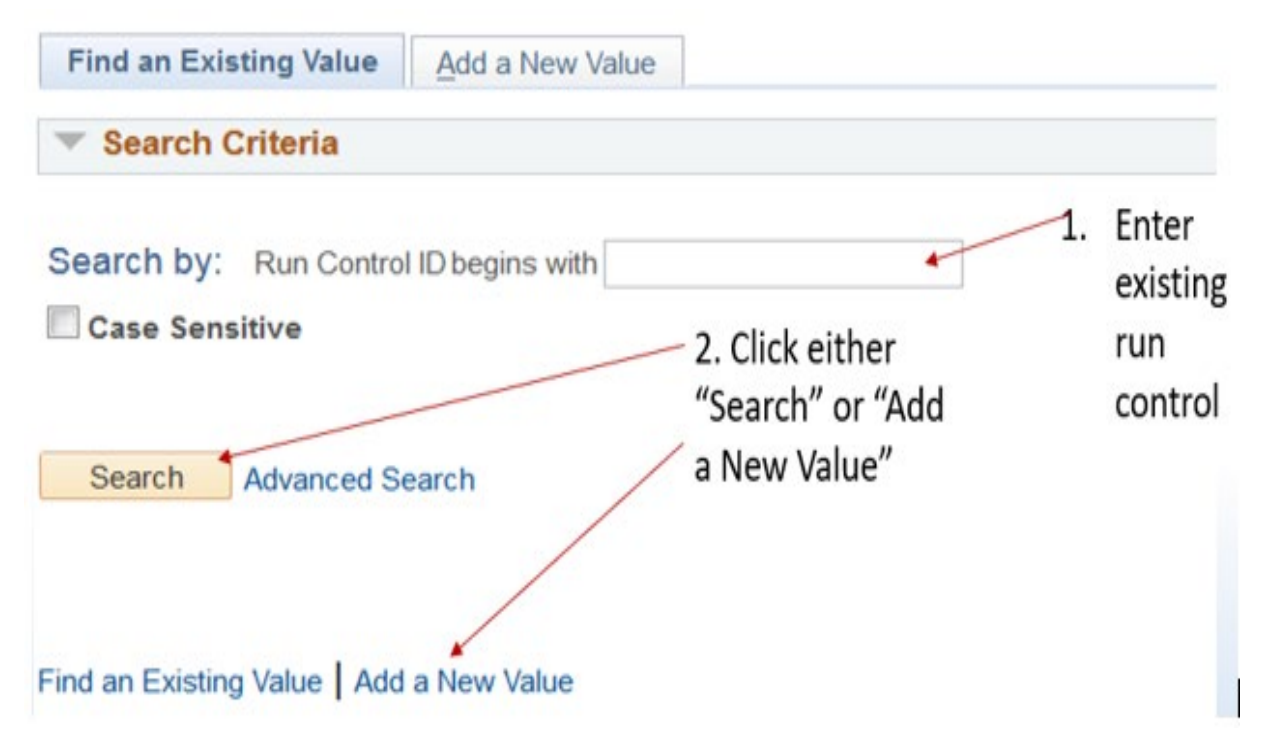

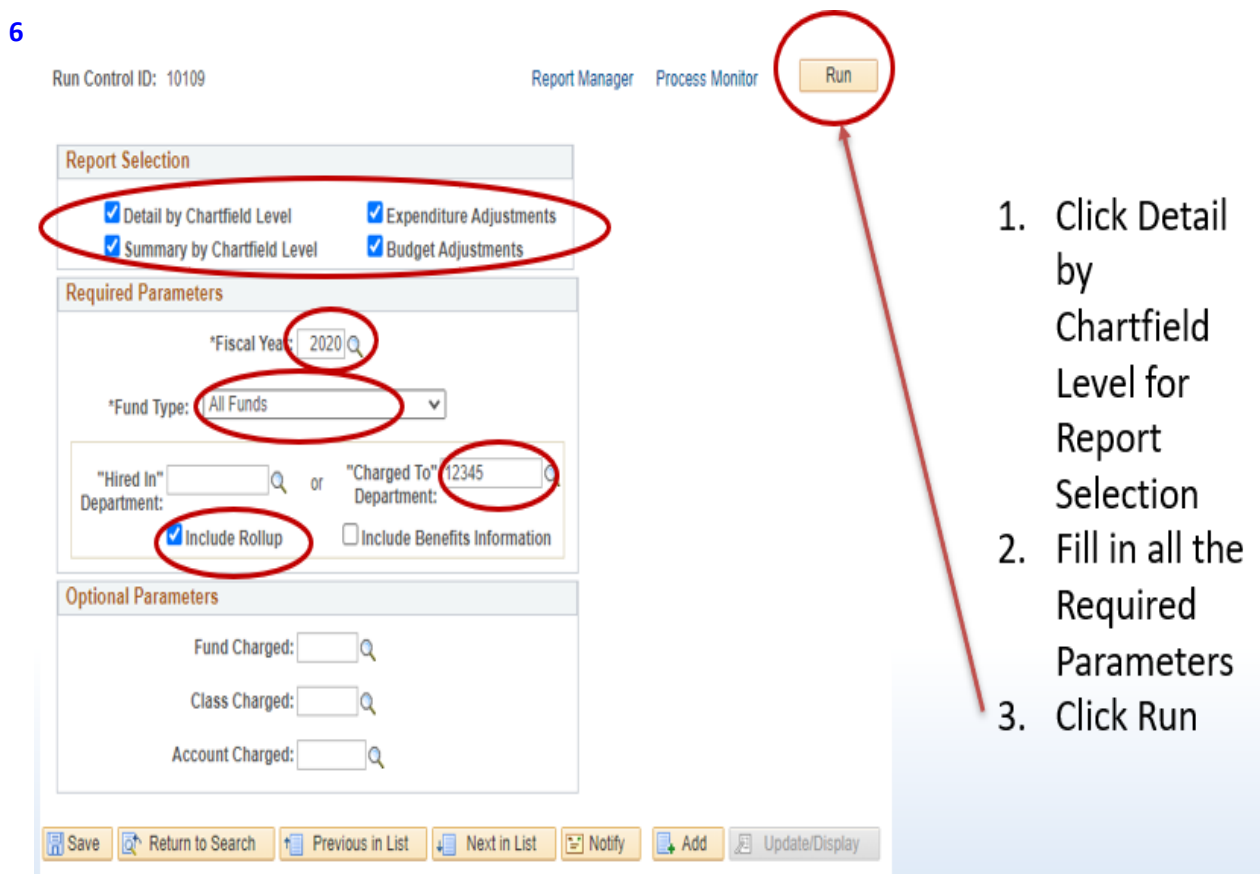

## **7. Process Scheduler Request**

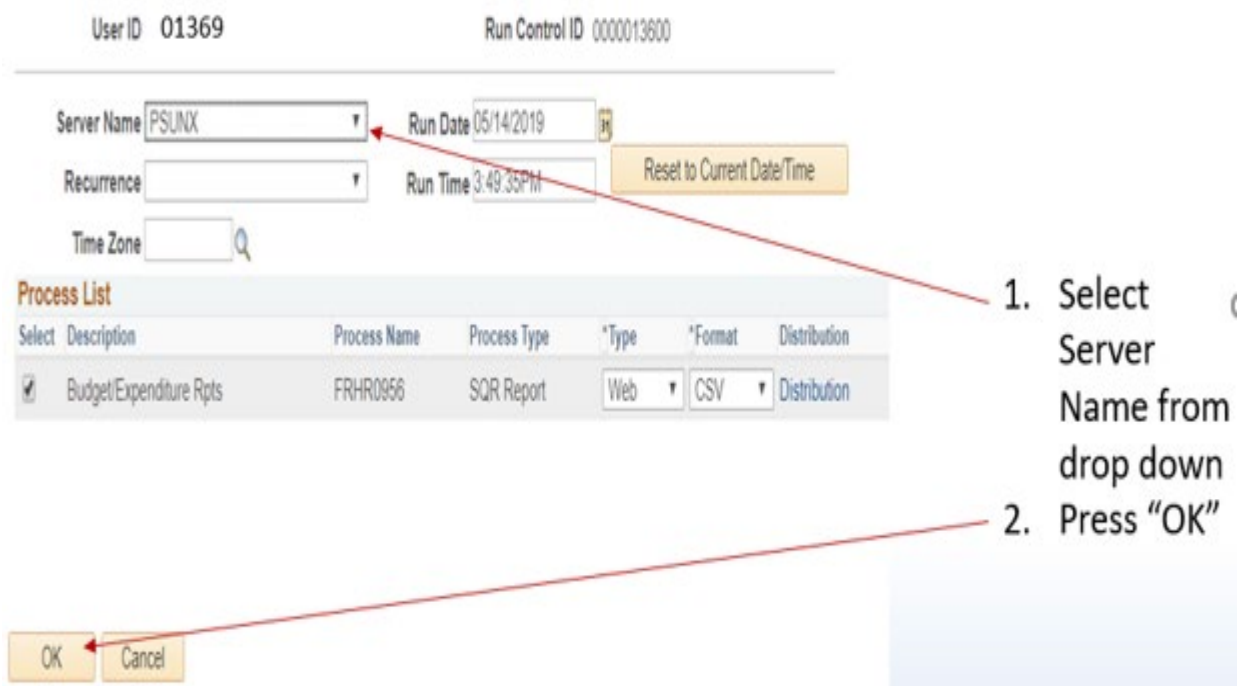

## **8. Report Manager**

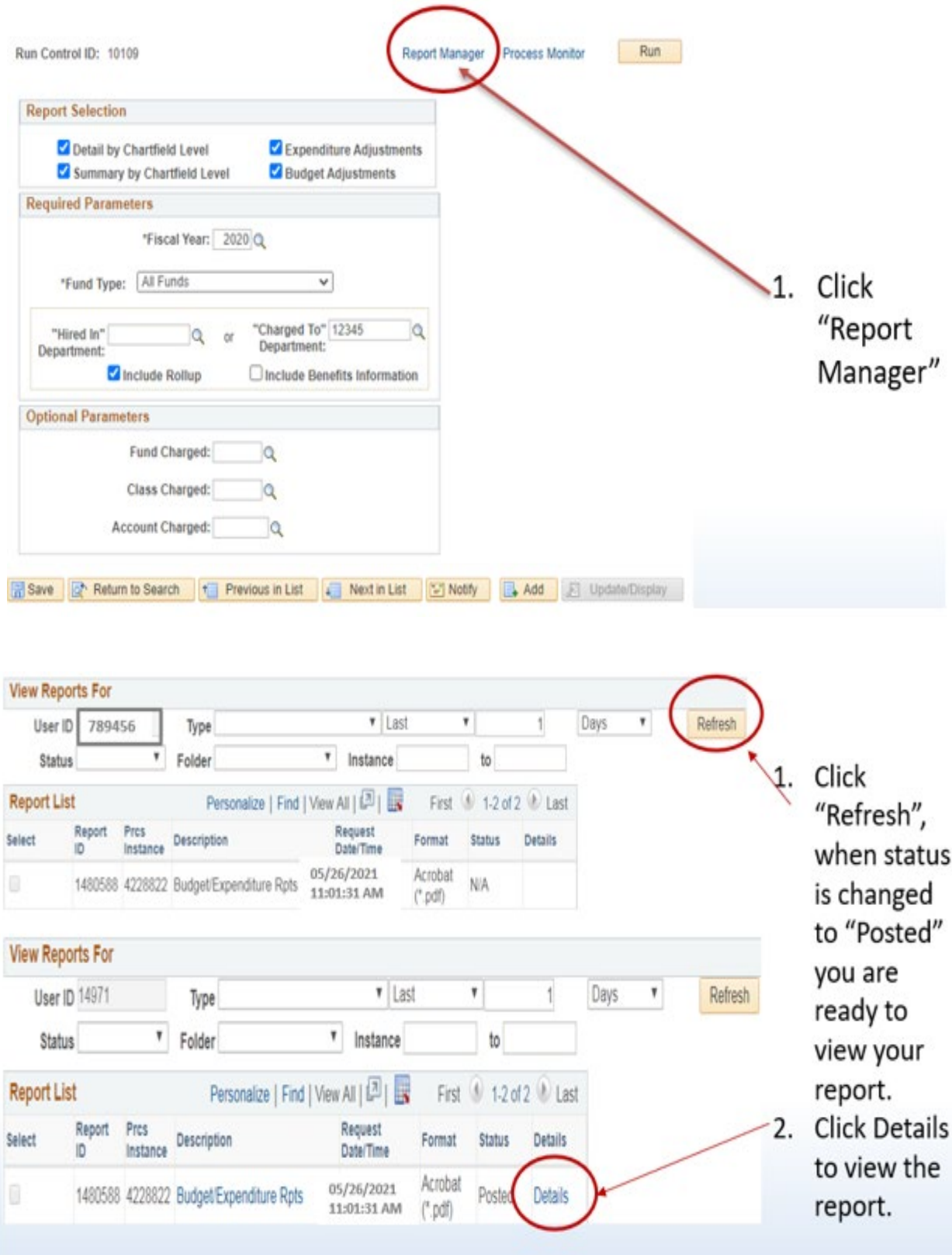

## **9. Report Detail**

## **Report Detail**

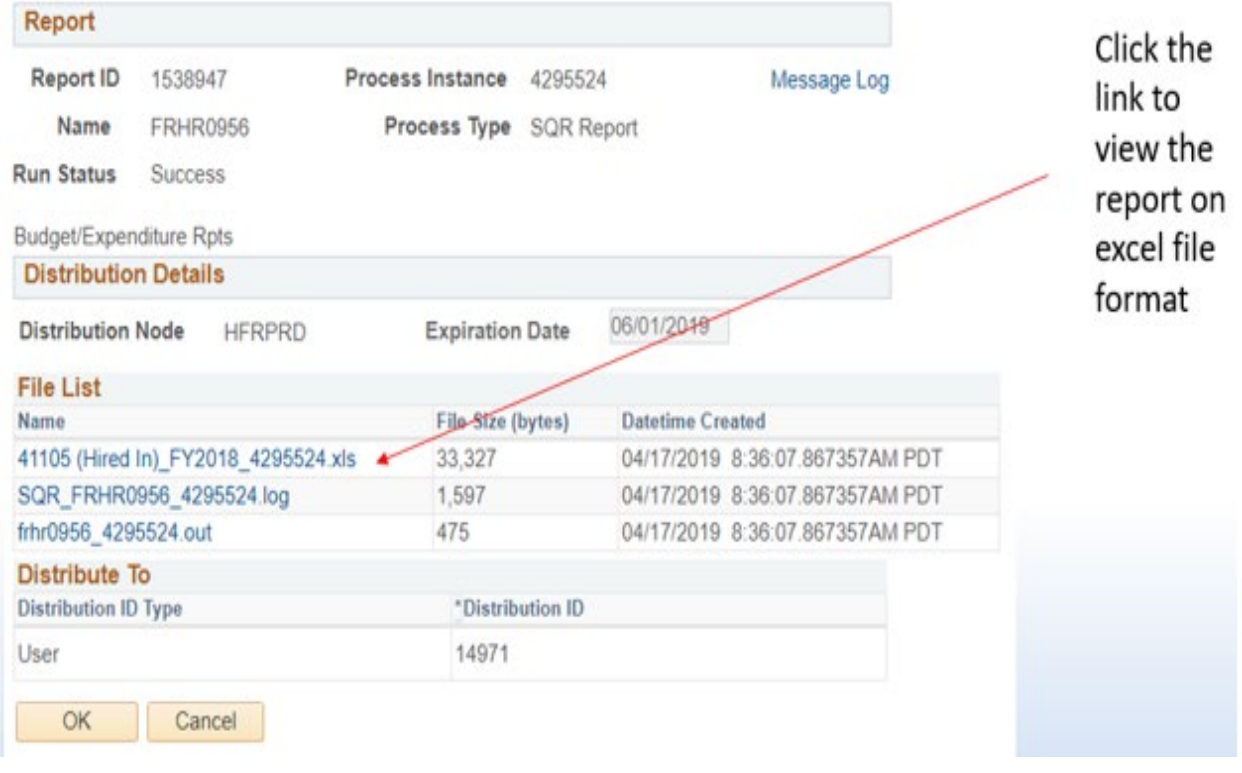

# **Rudget/Expenditure Report:**

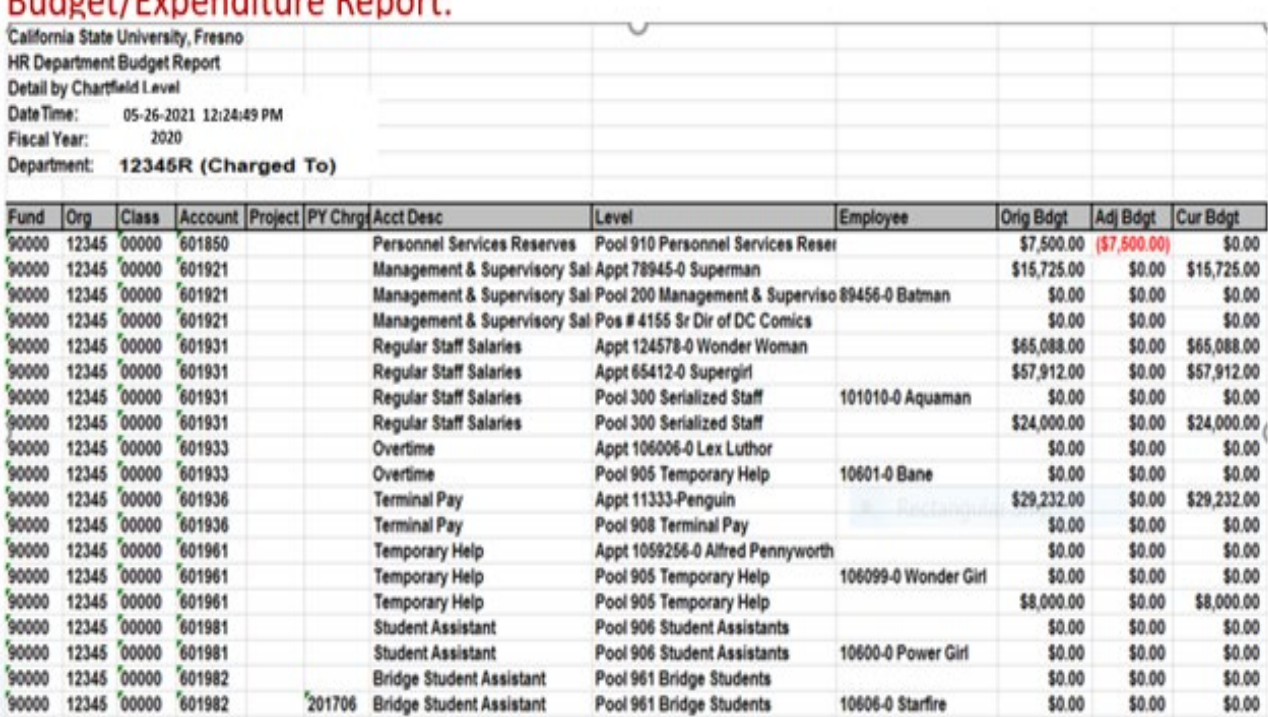

10606-0 Starfire

\$0.00